# **Publishing from command line**

**On this page**

- [Configuring publishing properties](#page-0-0)
- [Publishing a Cameo Collaborator document](#page-2-0)
- [Scheduling to publish a document](#page-2-1)
- [Improving publishing performance](#page-3-0)

Cameo Collaborator for TWC allows you to publish your models using the command-line interface. This option is useful if you want to publish them periodically, e.g., once a day or during non-business hours to save time.

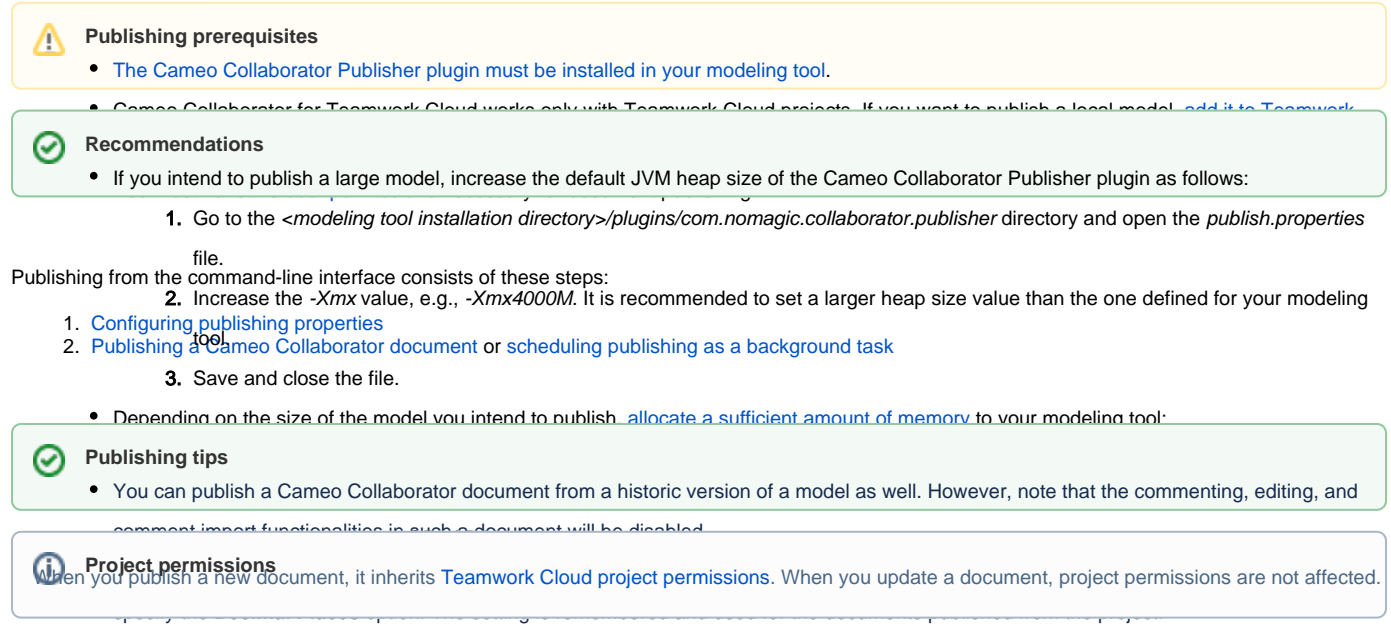

You can specify the diagram export options, such as dimensions and building time (the latter applies only to tables and matrices). To learn

## <span id="page-0-0"></span>**Configuring publishing properties**

Before publishing a project from the command line interface, specify publishing properties by modifying a properties file. You can modify the file for every model you publish or reuse it for several models if you do not need to change the values of publishing properties.

To configure the properties for publishing to Cameo Collaborator

- 1. In the <modeling tool installation directory>/plugins/com.nomagic.collaborator.publisher directory, open the template.properties file.
- 2. Read the comments and specify the values of the following properties (or leave the default values if they do not need to be changed):

```
#
# TeamworkCloud server properties:
#
server=<localhost>
username=<userName>
password=<passWord>
#enableSSL=false
#encryptPassword=false
#
# Project properties:
#
# Project name.
#
project=<project>
#
# Project branch name.
# This property is optional.
# If this property is not specified project
```

```
# is loaded from trunk.
#
#branch=branch1
#
# Project version.
# This property is optional.
# If this property is not specified or does not exist in current branch, latest version is opened.
#
#version=version_number
#
# Protected project password.
#
#projectPassword=password
#
# Document properties:
#
# Document name.
#
documentName=MyDocument
#
# Category name or path to the category with "/" as the category separator.
#
categoryName=myCategory
#
# In order to set scope, provide full qualified name.
# For multiple scope elements, separate entries with semicolon (;).
#
scope=Model
#
# In order to set scope, provide element server id.
# For multiple scope elements, separate entries with semicolon (;).
#
#scopeById=<element.server.id>
#
# Document element name in the template which will be used for publishing.
#
templateName=Entire Model
#
# Document template module is a server project which will be imported to
# active project and will be committed.
#
# For example:
# myModule
# myModule##myBranch
# myModule##myBranch##version
#
#templateModule=<my.module>
#
# Comments location:
# comments in document - all comments created in document will be stored in document.
# comments_in_project_without_import - all comments created will be stored in project. Existing 
document comments will not be migrated.
# comments_in_project_with_import - all comments created will be stored in project. Existing document
comments will be migrated.
#
# NOTE: You need to specify Cameo Collaborator for Teamwork Cloud URL in order to migrate comments to 
project.
#
# By default comments are saved in document.
#
#commentsLocation=comments_in_document
```

```
#
# Set to true in order to enable editing.
#
#enableEditing=true
#
# Set to true in order to enable commenting.
#
enableCommenting=true
#
# Set to true in order to update the document.
#
updateDocument=true
#
# Set to true in order to mark document as OSLC resource.
#
#markResourceAsOSLC=true
```
3. Save and close the file.

#### <span id="page-2-0"></span>**Publishing a Cameo Collaborator document**

To publish a Cameo Collaborator document from the command line interface, you need to execute a specific command outlined below.

To publish a Cameo Collaborator document from the command line interface

- 1. Open the command line interface.
- 2. Go to the <modeling tool installation directory>/plugins/com.nomagic.collaborator.publisher directory containing the executive file for model publishing.
- 
- 3. Execute the following command:
	- On Windows

publish.exe properties=<modeling\_tool\_installation\_directory>\plugins\com.nomagic.collaborator. publisher\template.properties

• On OS X or Linux

```
./publish properties=<modeling_tool_installation_directory>/plugins/com.nomagic.collaborator.
publisher/template.properties
```
After completing the steps above, your model is published to Cameo Collaborator. If you want to publish the same model frequently, you do not need to do it manually every time. Instead, schedule publishing as a background task to save time.

**When publishing**, all information is logged to the log file of your modeling tool. If you want the information to be logged to the command line interface,

open the <modeling\_tool\_intallation\_directory>\plugins\com.nomagic.collaborator.publisher\publish.properties file and add **-verbose** to the **APP\_ARGS**

line.

#### <span id="page-2-1"></span>**Scheduling to publish a document**

If you need to publish your models periodically and/or during non-business hours, you can schedule them to be published automatically. The following procedures describe the scheduling process on Windows and Linux operating systems.

To schedule a publishing task on Windows

- 1. Open the **Task Scheduler** from the **Start** menu of your Windows computer and select the option to create a basic task.
- 2. Type the task name, an optional description and click **Next**.
- 3. Select how often you want the task to reoccur and click **Next**.
- 4. Specify when you want the task to start and click **Next**.
- 5. To schedule the publishing to start automatically, select the **Start a program** radio button and click **Next**.
- 6. Click the **Browse** button, go to the <modeling tool installation directory>/plugins/com.nomagic.collaborator.publisher directory, and open the publis h.exe file.
- 7. In the **Add Arguments (optional)** box, type -properties template.properties and click **Next**.

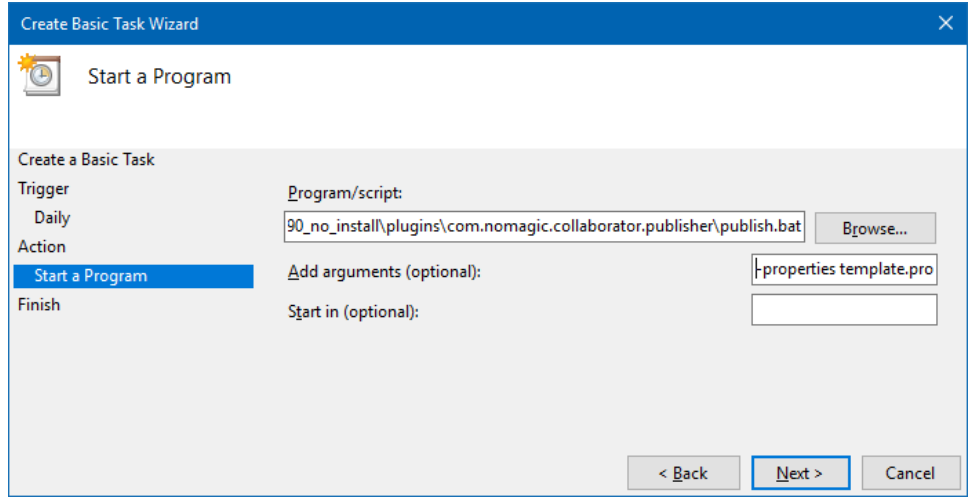

8. Click **Finish**.

To schedule a publishing task on Linux

- 1. Connect to the remote server using SSH, or open the terminal directly.
- 2. Type the following command to open the crontab file with the default text editor:
	- # crontab -e
- 3. Using the Cron syntax create a *cronjob* to run the model publishing task once a day at midnight:

```
0 0 * * * <modeling tool installation directory>/plugins/com.nomagic.collaborator.publisher/publish.sh -
properties template.properties
```
4. Save the crontab file.

After completing the steps described above, your model is published automatically on a regular basis at a specified time.

#### <span id="page-3-0"></span>**Improving publishing performance**

You can improve publishing performance by changing environment options in your modeling tool, as described below.

#### To improve publishing performance

- 1. In the main menu of your modeling tool, select **Options** > **Environment**.
- 2. On the left side of the **Environment Options** dialog, select the **Collaboration** option group.
- 3. On the right side of the dialog, set the **Notify About New Project Versions on the Server** option to false.
- 4. On the right side of the dialog, set the **Notify About Newer Project Usages** option to **Never**.
- 5. Click **OK**.

Now Teamwork Cloud will use fewer connections when publishing, so the publishing performance will improve.

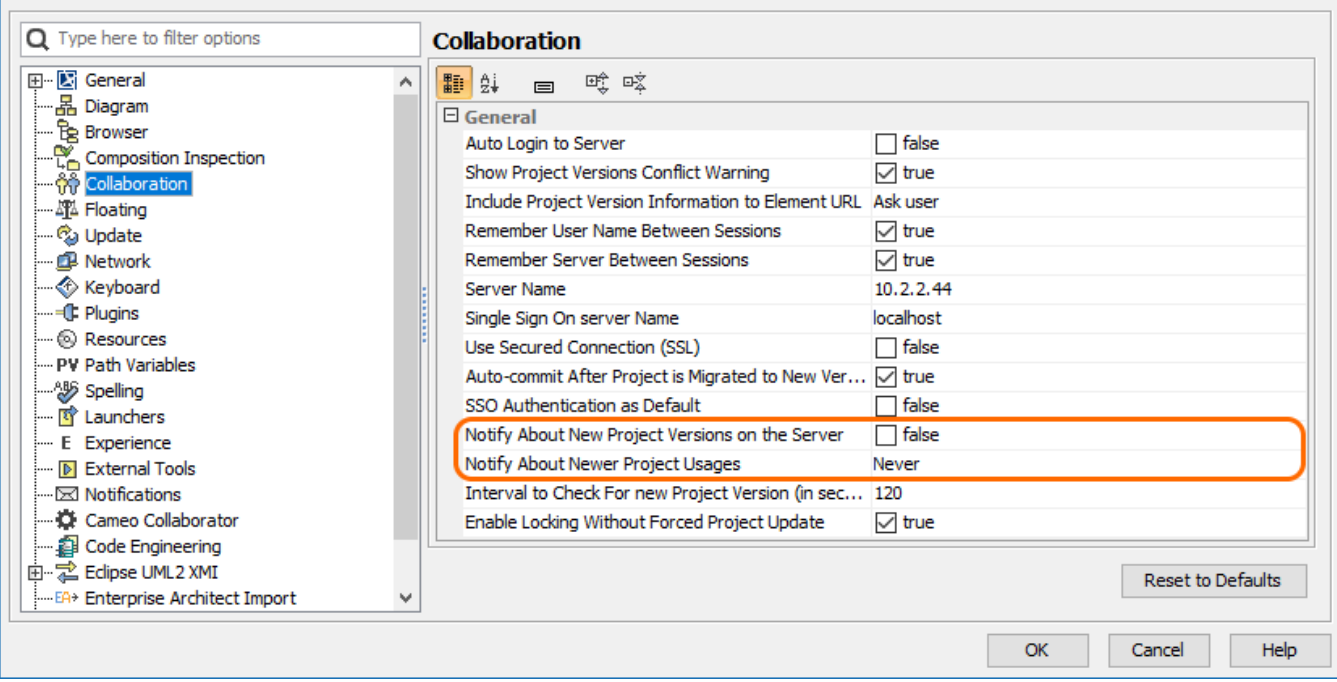

Changing the highlighted environment options improves publishing performance.

### **Related pages**

[Publishing documents](https://docs.nomagic.com/display/TWCloud2024x/Publishing+documents) [Publishing from graphical user interface](https://docs.nomagic.com/display/TWCloud2024x/Publishing+from+graphical+user+interface)